# myVTax Guide: How to Record a Land Use Change Lien Release

As a town clerk, you must record current use lien releases and enter certain information on Form LV-314, Notice of Withdrawal from the Use Value Appraisal Program. This guide is designed to help you navigate the online form in myVTax at [myVTax.vermont.gov.](http://www.myvtax.vermont.gov) 

Once you submit the lien release, the Department of Taxes will authorize payment of the lien recording fee and your share of the Land Use Change Tax.

Enable pop-ups when working in myVTax. Pop-up blockers may prevent certain windows from appearing.

### Step 1

- **Log into** your Town Clerk account on **[myVTax](https://www.myvtax.vermont.gov)**.
- Under the LUC Lien Releases tab,  $\left( \frac{1}{2} \right)$  click the **Confirmation Number**  $\left( \frac{2}{2} \right)$  under the corresponding tab for the type of fling request you need to record.

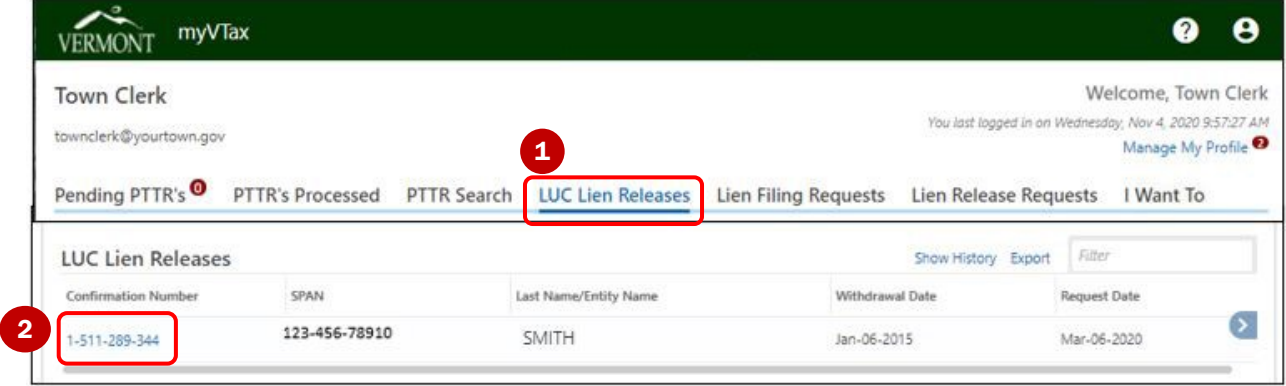

## Step 2

#### On the return, click Print**.**

Record the last printed page in your land records and give your lister the first two pages.

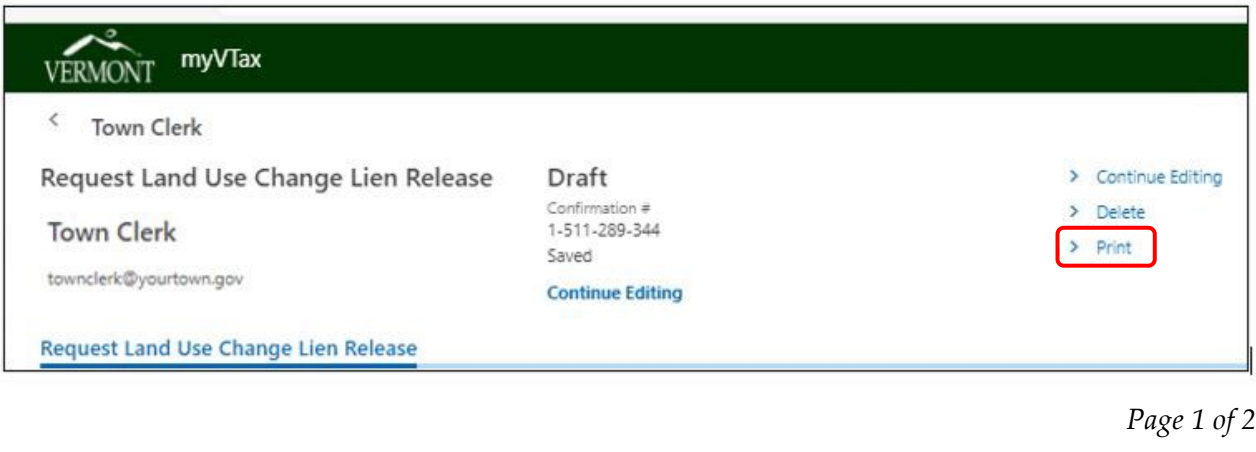

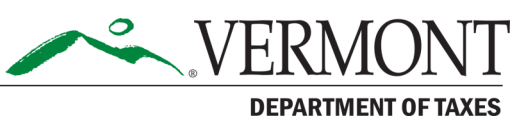

Step 3

## Click Continue Editing.

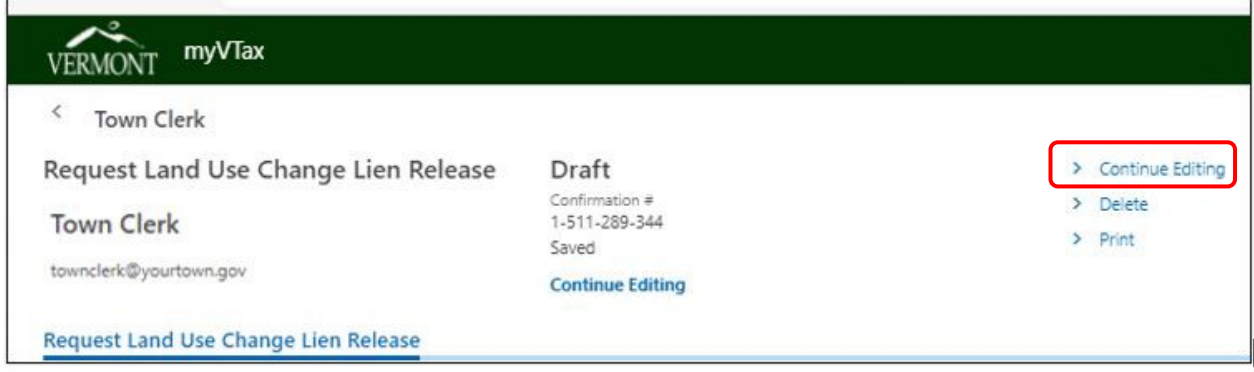

## Step 4

On the return (not shown), click the Next button twice to navigate to the Lien Release section .

Here you will see the following required fields that must be completed:

- Previous Recording Information (most recent Current Use application (book, page, and date recorded)
- Lien Release Recording Information (book, page, and date recorded)

When done, click Submit.

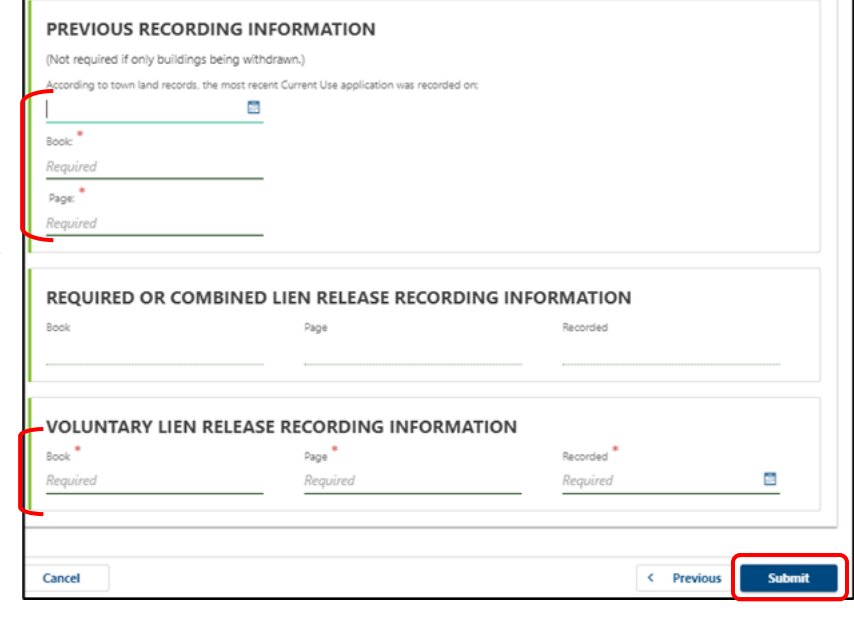

## Step 5

You will be taken to the Confirmation screen, which shows a Verification Number. You may **Print** this screen if you wish.

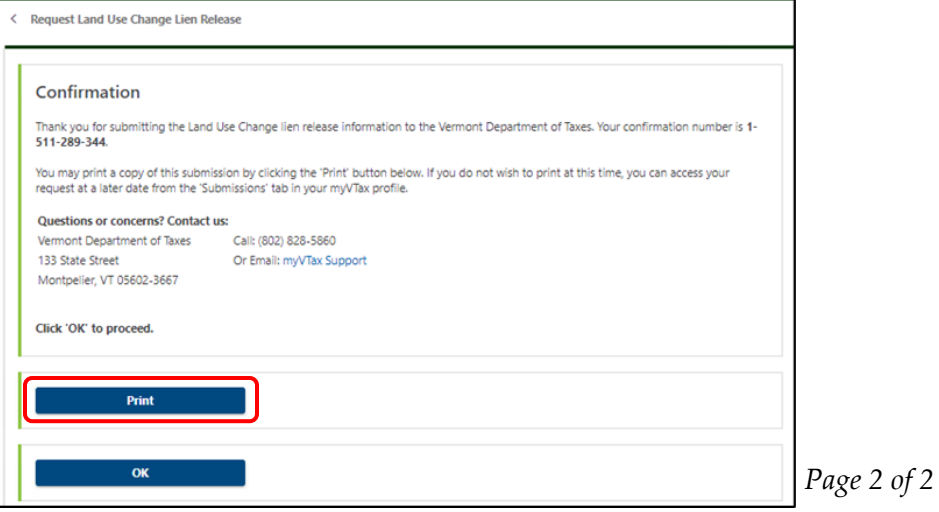